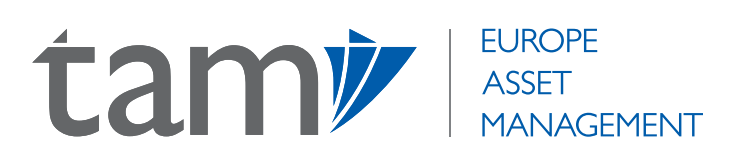

# **ONLINE ※** ACCOUNT PORTAL USER GUIDE

TAM Europe provides an online web portal which offers clients an extensive range of features to maximise the efficiency with which they can manage their investment portfolios. This includes a comprehensive overview of their investment portfolio detailing individual investments and implicit performance, as well as the reasons behind each individual investment. Clients can also view a breakdown of the sector, geography and currency exposures within their portfolio, as well as a full portfolio valuation since inception. Professional advisers are also able to produce a full electronic investment review for their clients within seconds, at any time of the day. These are just a few of the valuable tools our clients can access through our online portal.

The following document delves deeper into the functionality of our online portal to ensure that our advisers and their clients are able to take full advantage of the resources they have at their fingertips.

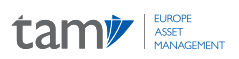

# **CONTENTS --------**

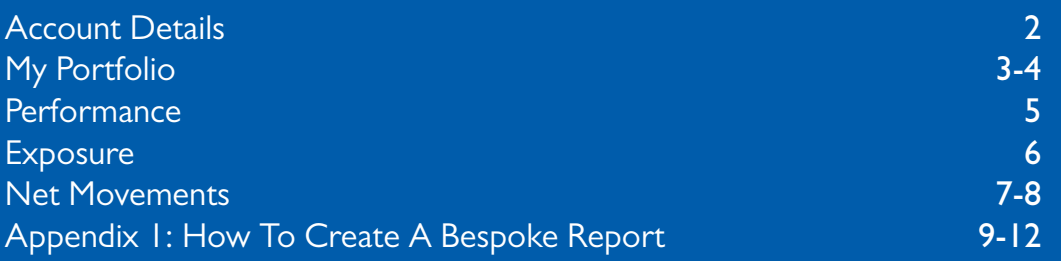

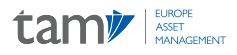

## Account Details **--------**

When you log in to TAM's online portal using the log in details provided to you on account opening, as an adviser, you will see a list of your clients who are invested in TAM's model portfolios. As a client, you will go direct to the following page called 'Account Details', which gives a basic summary of the account type, market value of the portfolio, monetary gain/loss and percentage gain/loss since inception.

|                                                                                                | tamy                            | <b>REPORTS</b>      | The<br>'Reports'<br>function enables you<br>to generate a<br>customisable investment<br>report for your client<br>within seconds- see |       |                     |                             |                                | PRINT                              | LOGOUT                            |
|------------------------------------------------------------------------------------------------|---------------------------------|---------------------|----------------------------------------------------------------------------------------------------|-------|---------------------|-----------------------------|--------------------------------|------------------------------------|-----------------------------------|
| <b>Account Details</b>                                                                         |                                 |                     | Appendix I for<br>details.                                                                                                    |       |                     |                             |                                |                                    |                                   |
| <b>Client Name:</b><br><b>Client Ref:</b>                                                      | Client, Mr Example<br>TAM012345 |                     |                                                                                                    |       |                     |                             |                                |                                    |                                   |
| IFA:<br><b>Account Ref.</b>                                                                    | <b>Example Adviser</b>          | <b>Account Name</b> |                                                                                                    | Curr. | <b>Market Value</b> | <b>Basic</b><br><b>Gain</b> | Approx <sup>1</sup><br>Perf. % | <b>Exchange Rate</b><br><b>GBP</b> | <b>Market Value</b><br><b>GBP</b> |
| <b>TAMP12345</b>                                                                               |                                 | Client, Mr Example  | <b>FOCUS Balanced</b>                                                                                                    | GBP   | XX                  | XXX                         | <b>XXX</b>                     | <b>XXX</b>                         | <b>XXX</b>                        |
| <sup>1</sup> Portfollo Normance is exclusive of withdrawals, tax and payments to third parties |                                 |                     |                                                                                                    |       |                     | Total                       |                                |                                    | XXX                               |

*(NOTE: A TAM Focus portfolio has been used throughout this document for demonstrative purposes)*

On this page, you will also see a breakdown of the portfolio's exposures across sectors, geography and currency, as well as TAM's latest Urgent Manager Commentaries, which are reports on the latest market news.

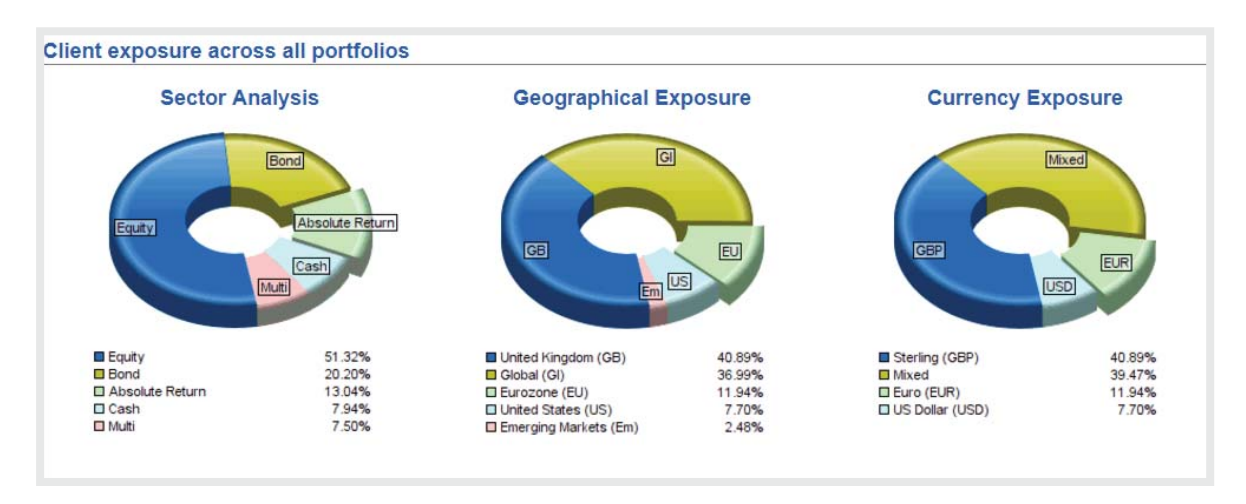

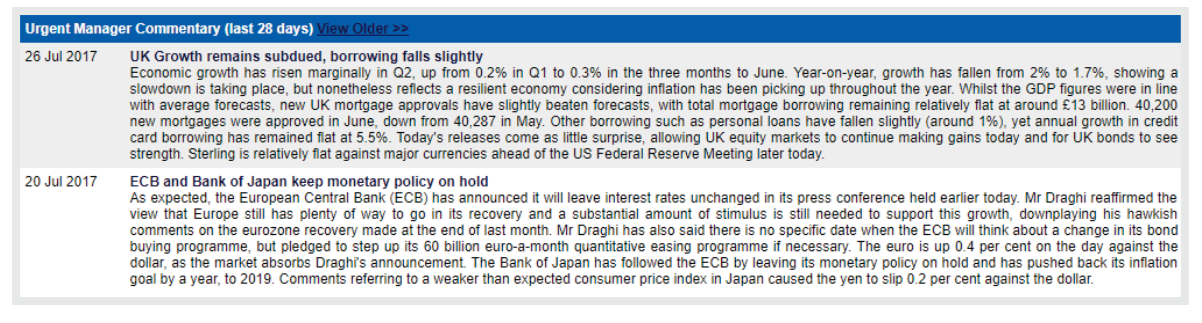

To view the full portfolio, you will need to select the account reference, highlighted above.

# My Portfolio

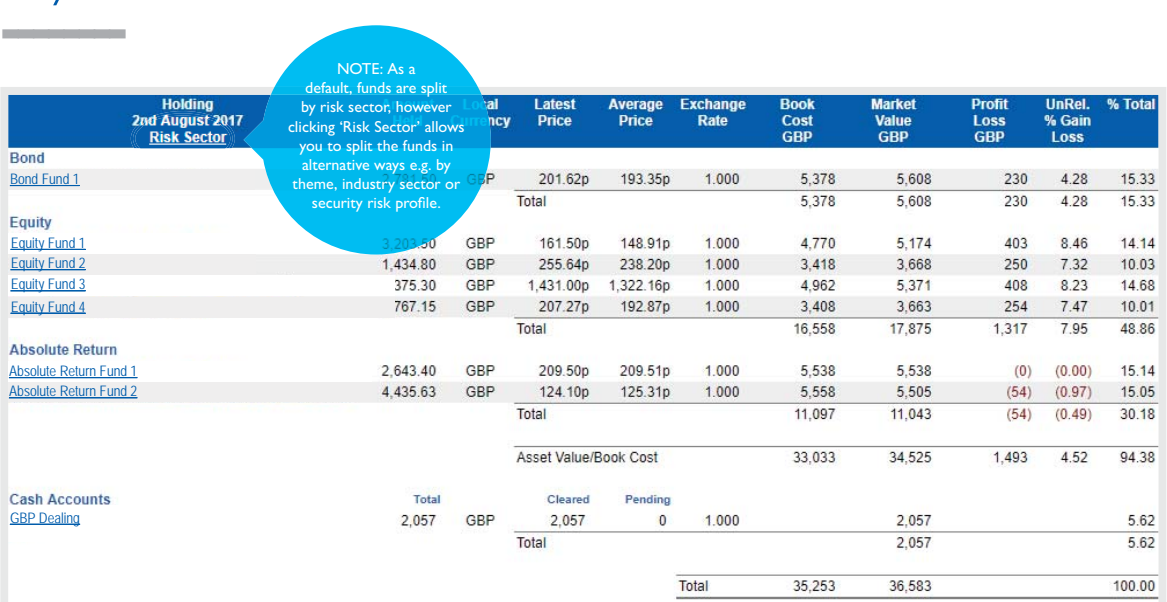

*Illustration only, past performance is not a guide for future returns. The value of investments, and the income from it, may go down as well as up and may fall below the amount initially invested. Weightings may deviate from these levels at the Investment Team's discretion whilst staying within specific guidelines, so the above asset allocation is intended as a guide only.*

The 'My Portfolio' page is a summary of all the positions held within your/ your clients' portfolio, including the amount held (in units and as a percentage of the overall portfolio), the monetary value of the holding and the profit or loss made on the position since its addition. The 'My Portfolio' tab will always appear in the top panel to return you to this page when you have navigated away.

## Cash Accounts

The cash account shows dates and details of all cash movements into and out of the portfolio since inception including adviser and third party fees, purchases/sales of funds, withdrawals and dividends received. To see the Cash Transaction Narrative, simply select the date of the transaction and the narrative will appear at the bottom of the page.

### **Funds**

If you wish to look closer at an individual fund, just click on the fund name and you will be directed to a page which gives you a thorough overview, including a short description of the issuing company and security, a link to the KIID document, details of all the trades made on this specific fund starting with the initial purchase (displayed in the illustrative graphic below), a full breakdown of the underlying asset allocation of the fund and a list of commentaries from the Fund Manager (typically produced on a monthly basis).

Selecting a trade date will direct you to a page which details the specifics of the trade, including a narrative written by a member of TAM's investment team, outlining the reasons behind the trade.

(NOTE: reasons may include tactical changes to TAM's asset allocation, or simply to raise funds for a withdrawal request or for rebalancing purposes following cash in etc.)

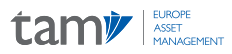

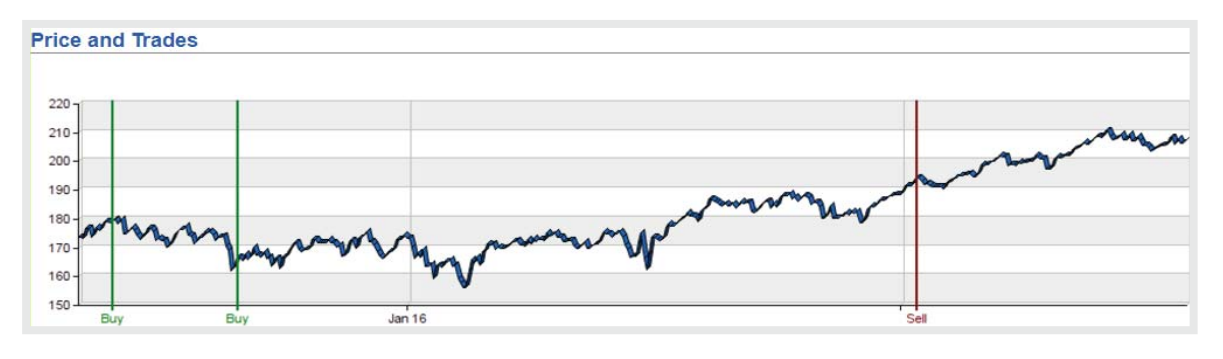

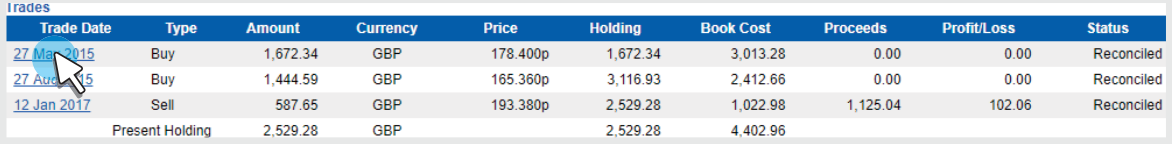

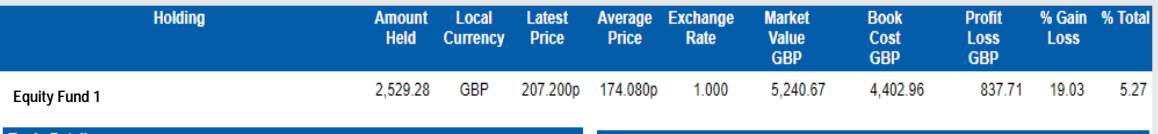

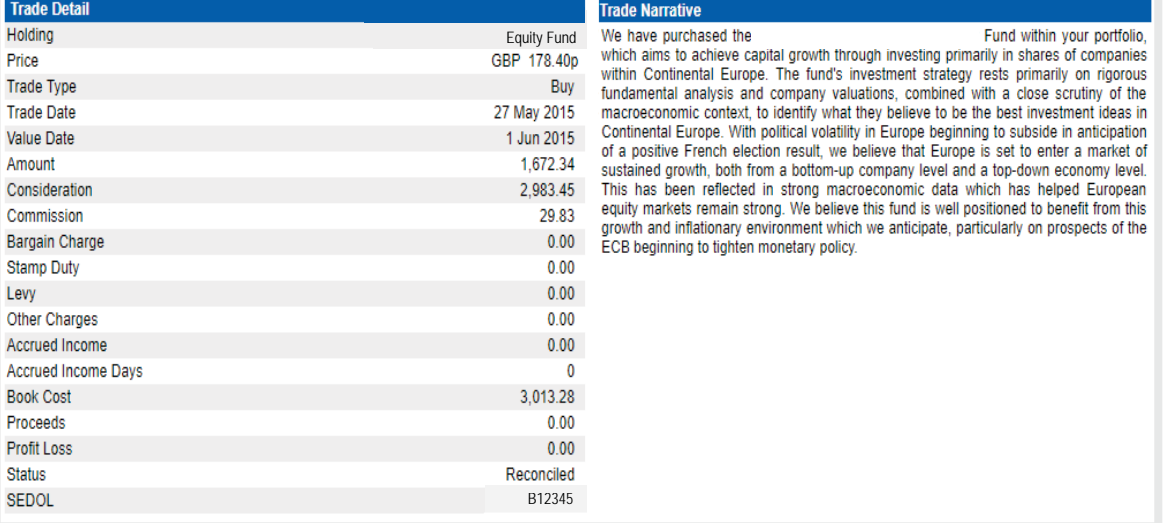

*Illustration only. Past performance is not a guide for future returns. The value of investments, and the income from it, may go down as well as up and may fall below the amount initially invested.*

# Performance **--------**

PERFORMANCE **ACCOUNT DETAILS EXPOSURE NET MOVEMENTS** PRINT LOGOUT

To see an overview of the performance of your selected portfolio, select 'Performance' in the top panel, which will direct you to the page below. Here, you can see a table of the performance of the portfolio versus the benchmark, along with a graphic, with the shaded regions also showing the market value of the portfolio, withdrawals and third party fees.

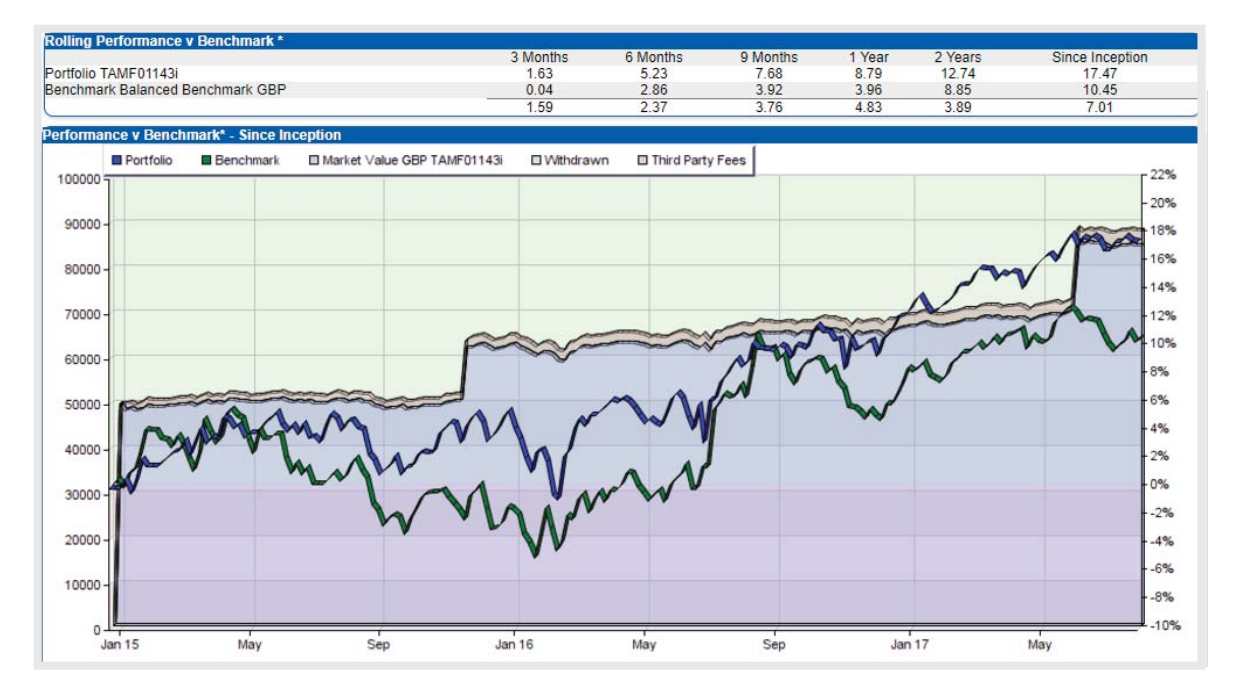

*Illustration only, past performance is not a guide for future returns. The value of investments, and the income from it, may go down as well as up and may fall below the amount initially invested.* 

To see performance broken down on a month-by-month basis, select 'Historical' in top panel. You will then be able to analyse each individual month separately as follows:

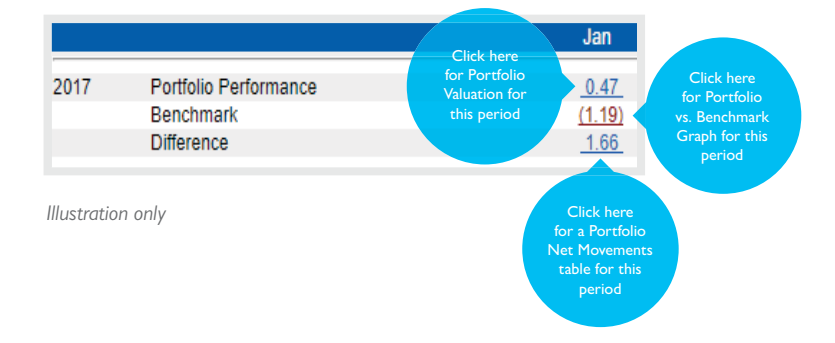

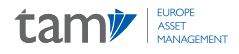

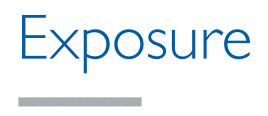

EXPOSURE **ACCOUNT DETAILS PERFORMANCE NET MOVEMENTS PRINT** LOGOUT

The 'Exposure' tab in top panel will take you to a page displaying the aggregated portfolio exposure by sector, geography and currency, the top ten largest holdings within the portfolio, historical exposure and exposure to each asset class also broken down by sector, geography and currency.

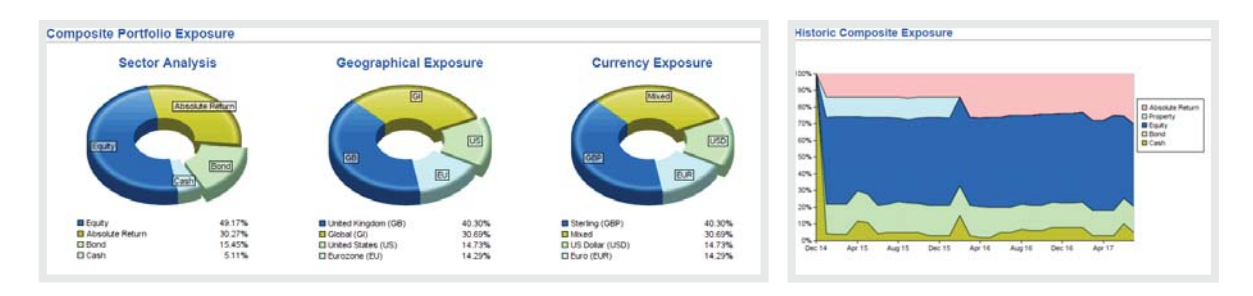

#### **Top Ten Largest Holdings**

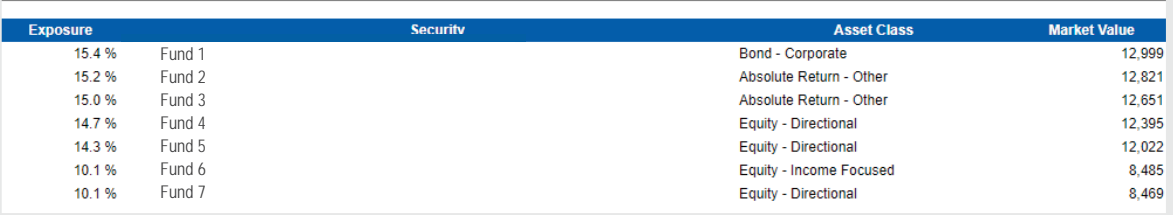

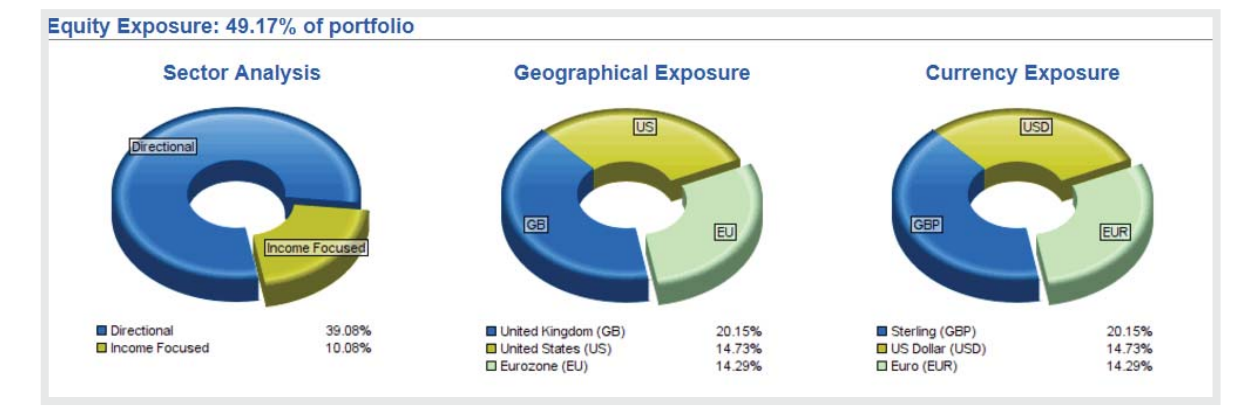

*The above are for illustrative purposes only. Weightings may deviate from these levels at the Investment Team's discretion whilst staying within specific guidelines, so asset allocations are intended as a guide only.*

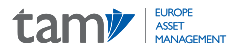

## Net Movements **--------**

ACCOUNT DETAILS PERFORMANCE **EXPOSURE** 

NET MOVEMENTS

**PRINT LOGOUT** 

The 'Net Movements' option allows you to see a valuation of your portfolio as at the inception date.

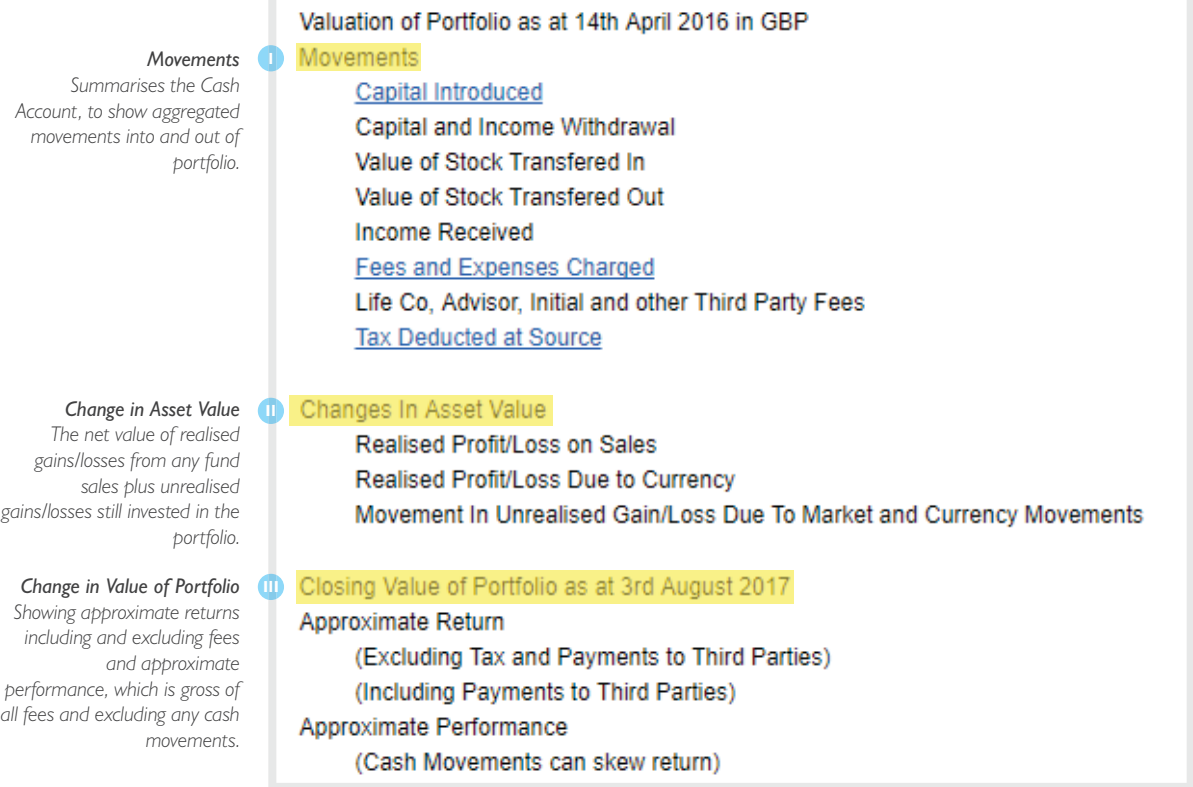

Within this page, you can also select 'CGT' in the top panel to see the total portfolio P&L resulting from all fund sales over any time period, including the tax year to date, last tax year of last calendar year. You also have the option to choose a custom date range. This function enables you to monitor the gains being made on your client's portfolio in order to manage their CGT allowance.

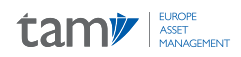

## **CGT**

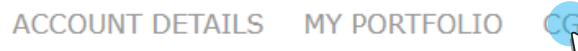

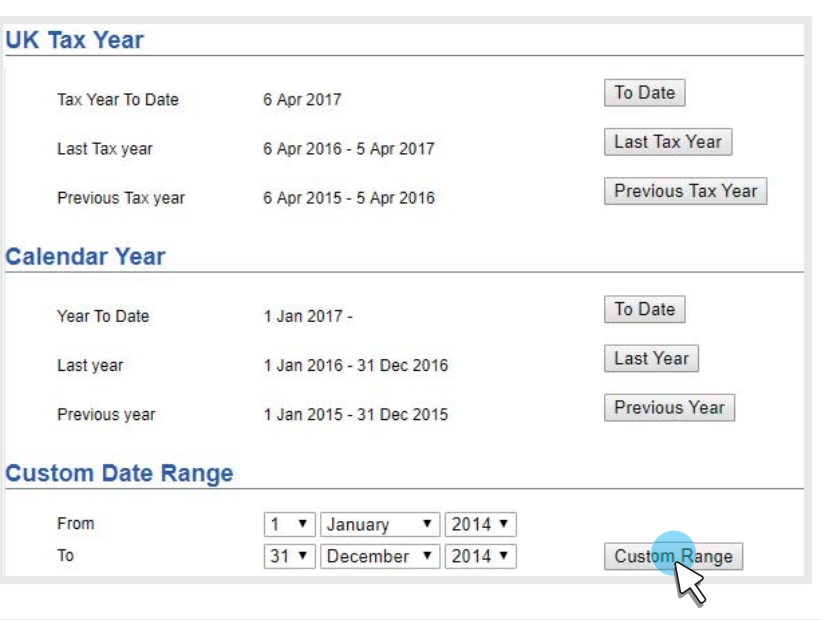

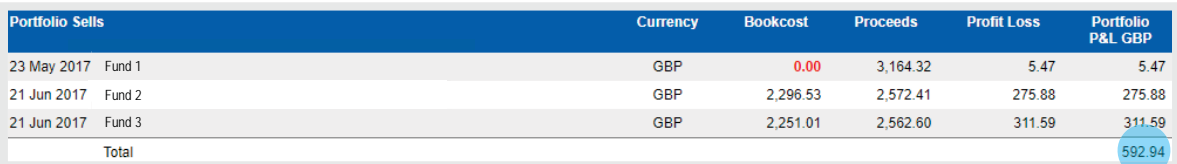

*Illustration only, past performance is not a guide for future returns. The value of investments, and the income from it, may go down as well as up and may fall below the amount initially invested.*

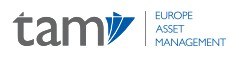

# Appendix 1: How to Create a Bespoke Report **--------**

You are able to generate a comprehensive report for your client within seconds by selecting 'Reports' on the left hand side of the top panel on the initial page named 'Account Details'.

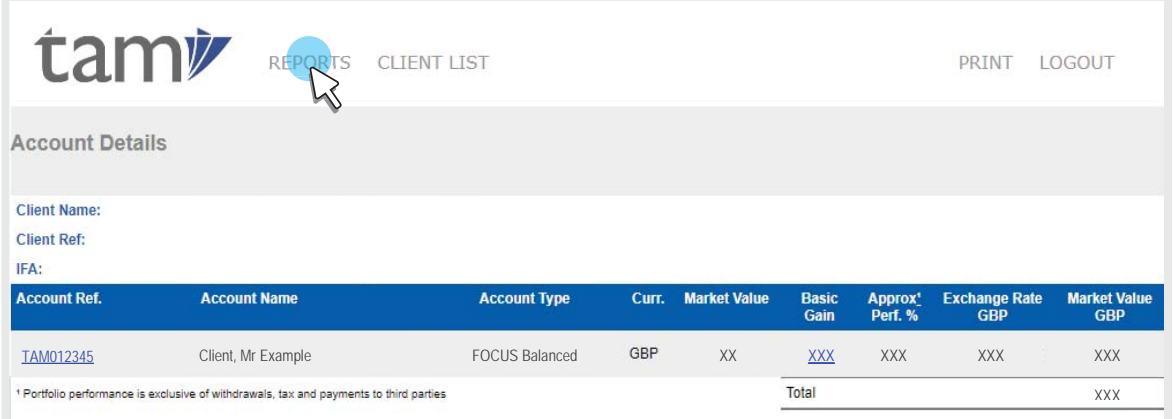

It is then simply a case of selecting 'Report Request' in the top panel of the following page, which will lead you to the page below, where various report types can be chosen from the drop down list and a date range can be selected as required.

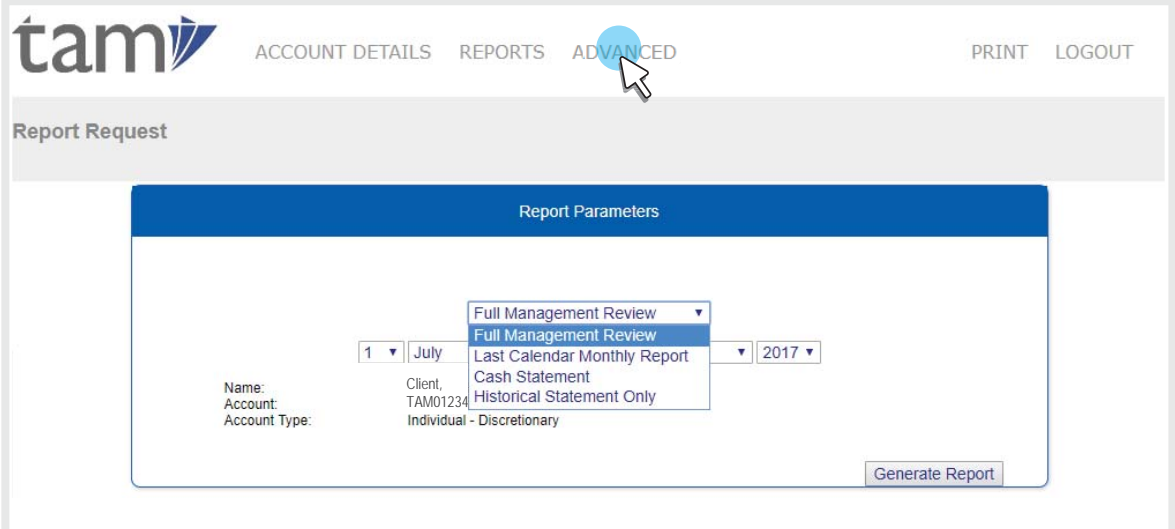

Select 'Generate Report' and you will see the automatically generated report appear on the generated reports page. This page will also have links to all other recently created reports. Click the underlined title of the report you wish to see and it will launch as a pdf. which can be downloaded and used as required.

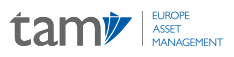

Below are examples of some of the sections your report will cover:

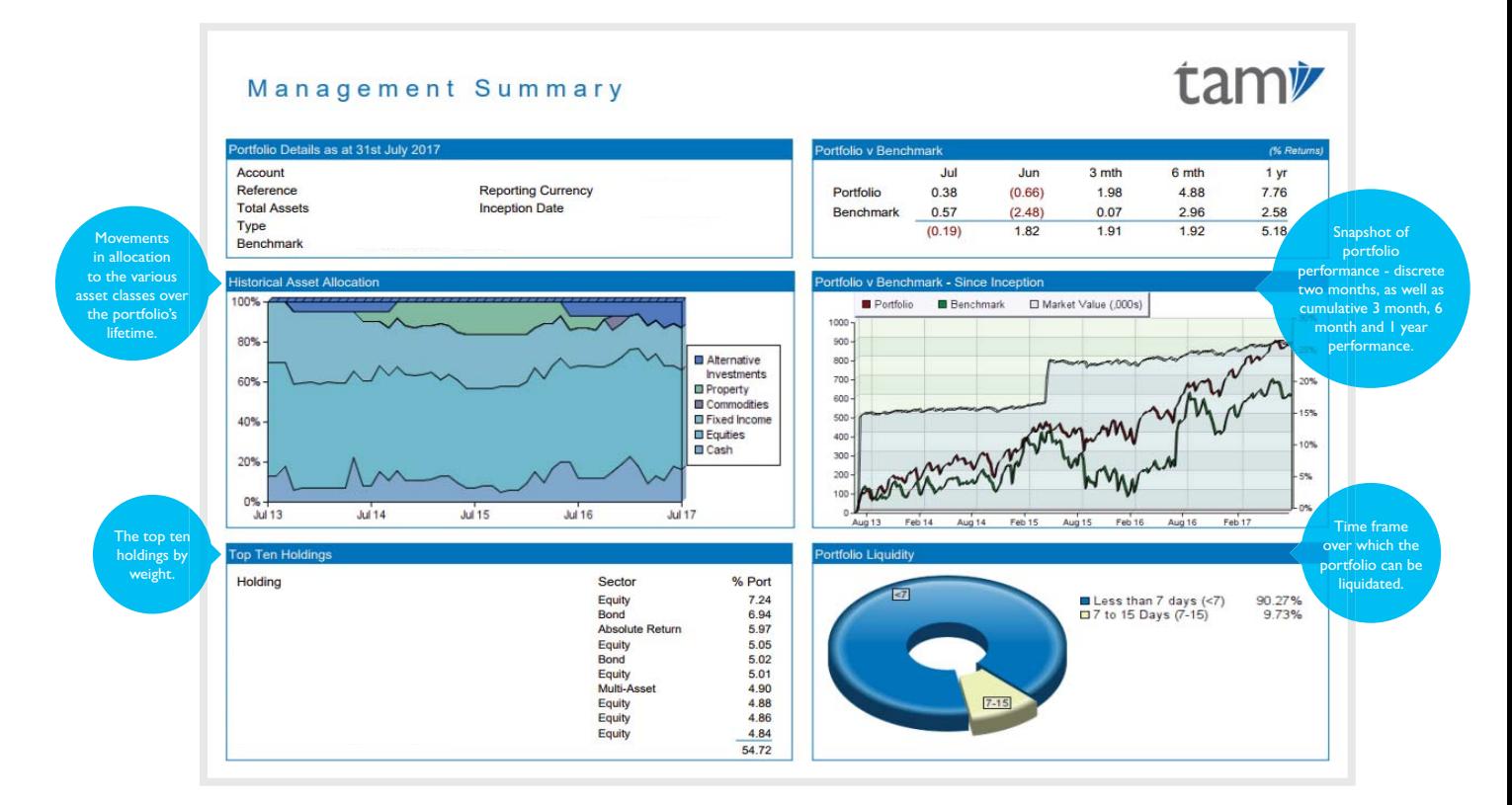

*Illustration only, past performance is not a guide for future returns. The value of investments, and the income from it, may go down as well as up and may fall below the amount initially invested.*

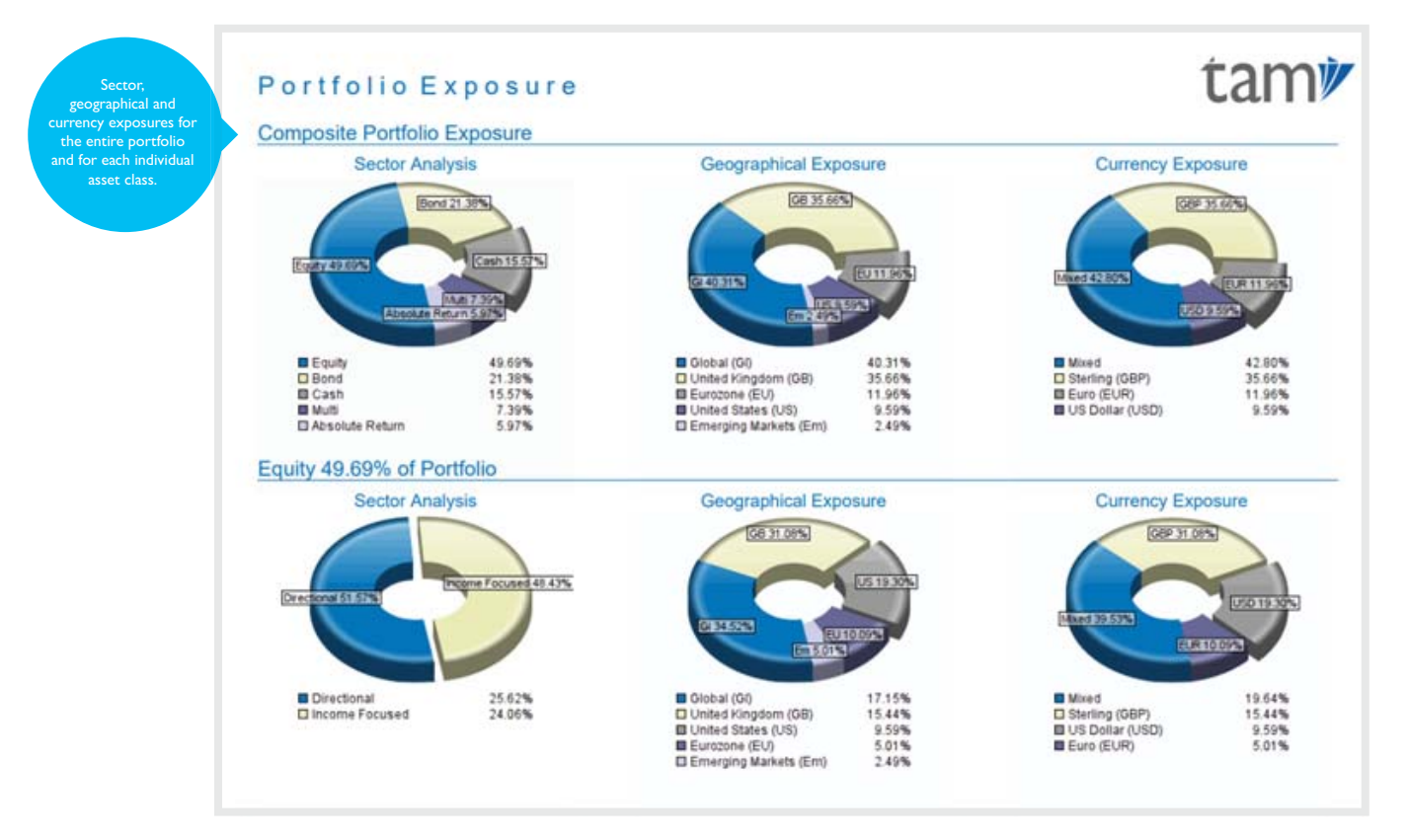

*Weightings may deviate from these levels at the Investment Team's discretion whilst staying within specific guidelines, so the above asset allocation is intended as a guide only.*

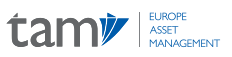

tami

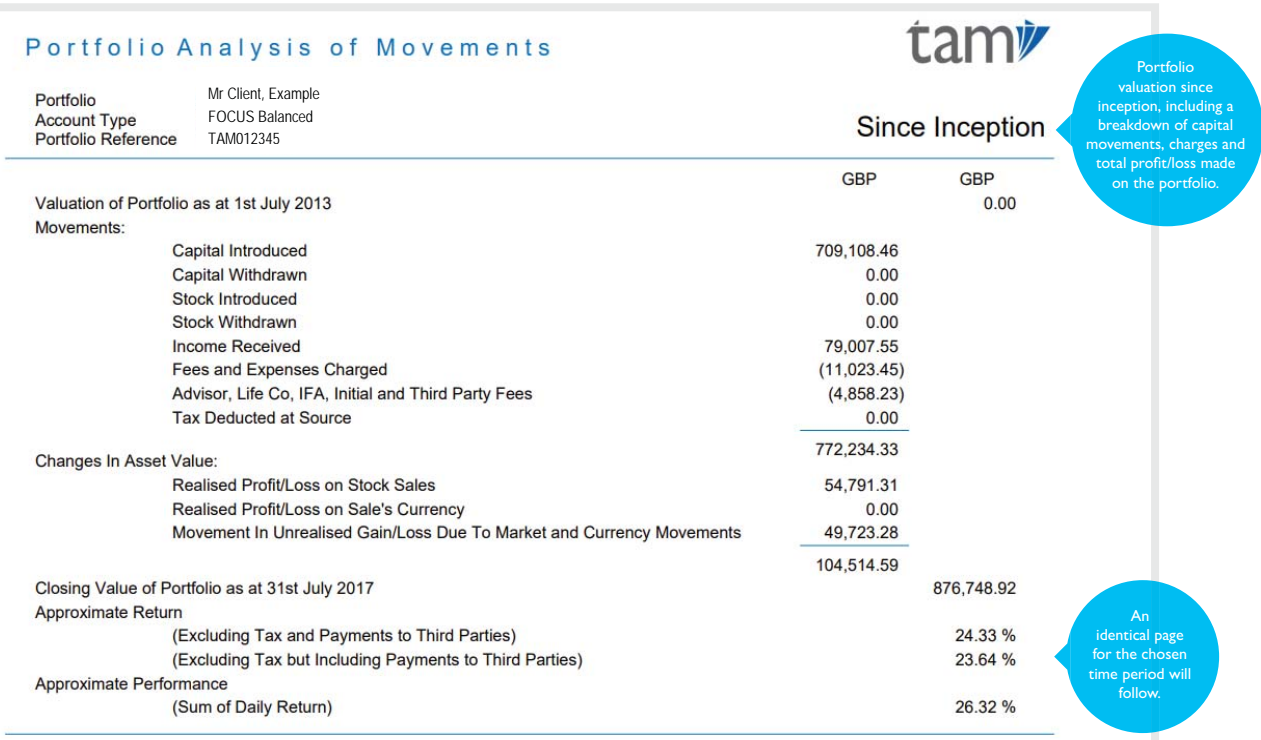

#### Security Trades in Period

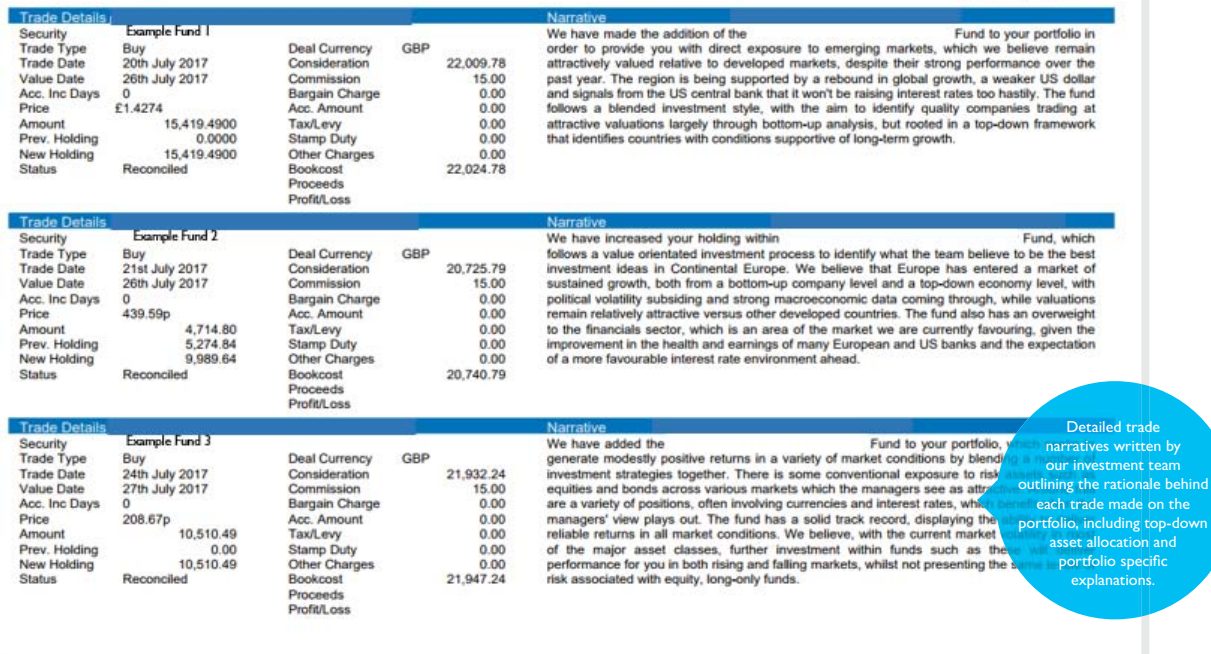

*Illustration only. Past performance is not a guide to future returns. The value of investments, and the income from it, may go down as well as up and may fall below the amount initially invested.* 

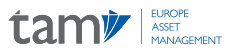

## Advanced Report

Choosing the 'Advanced' function will take you to the following pages, enabling you to build a bespoke report, with a little or as much information as you require.

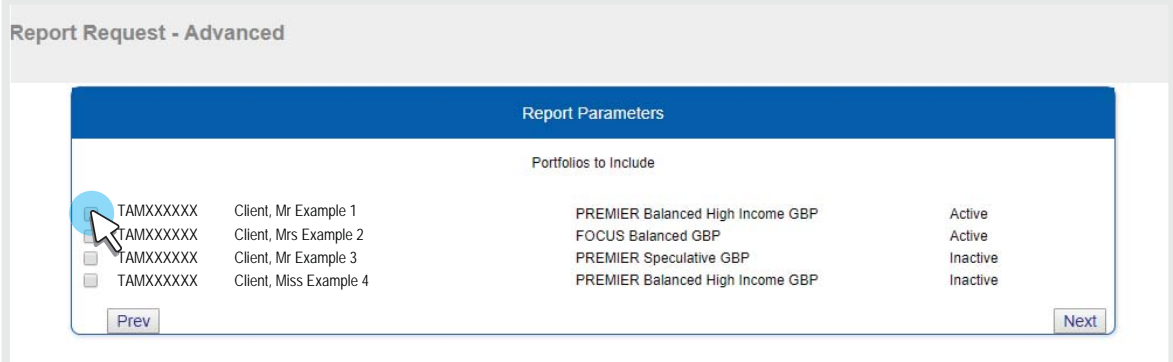

Select one or more of the client's portfolios to include in the report.

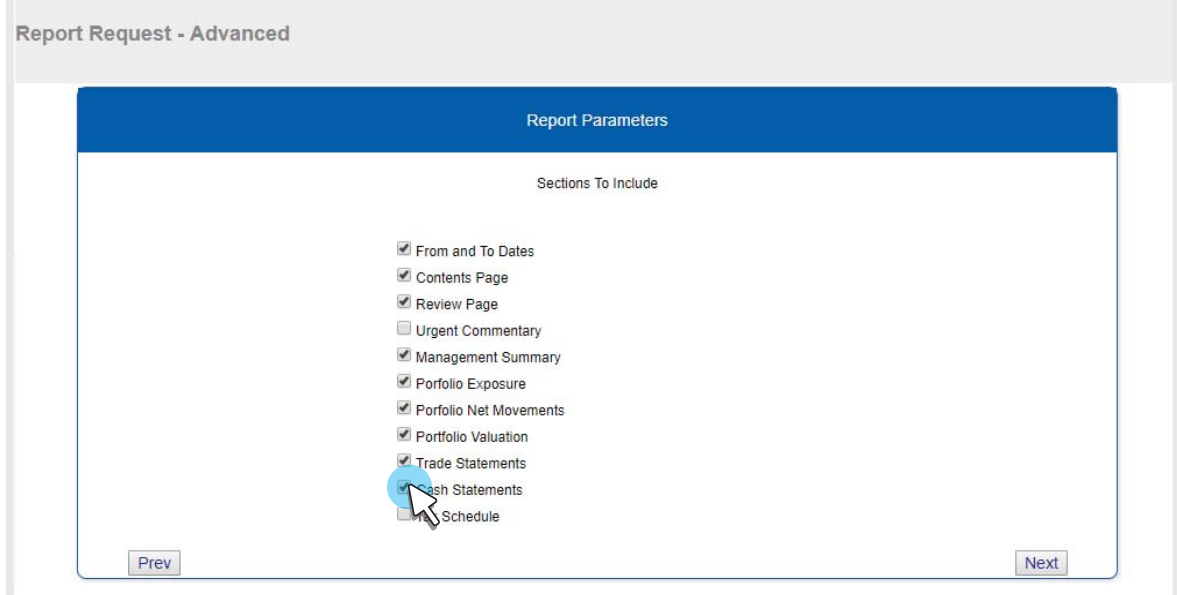

Add or remove sections to tailor the portfolio to meet the client's specific needs.

As well as offering additional sections to add to your report, such as a page listing all the urgent commentaries published during the selected time period, the 'Advanced' function allows you to remove sections which you do not wish to view, in order to generate a more concise report that addresses only the areas you require.

Finally, click 'Next' and the report will be instantly generated and available for download.

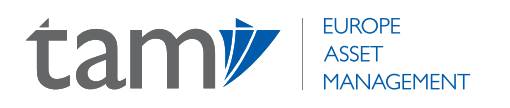

#### **TAM Europe Asset Management AV, SA**

Port Adriano, Nivel 1 Local 12, Urbanización El Toro s/n 07180 Calvià, Mallorca, Spain

+34 871 183 840 info@tameurope.com www.tameurope.com

COPYRIGHT © 2020 TAM EUROPE ASSET MANAGEMENT. ALL RIGHTS RESERVED.

*TAM Europe Asset Management AV, SA is authorised and regulated by the Comisiόn Nacional del Mercado de Valores (CNMV), No. 295. Registered office: Port Adriano, Nivel 1, Local 12, Urbanización El Toro s/n, 07180 Calvià, Mallorca, Spain.*